# **Tracking Student Attendance in Starfish**

Instructors and faculty can utilize the attendance tracking feature in Starfish to keep an electronic record of student attendance in their courses. Unlike attendance features in Canvas, attendance data reported in Starfish is visible to the academic advisors and support staff who work with your students and may provide them with helpful insight into students' academic progress.

## **OPEN STARFISH**

⇒Log in at starfish.uncq.edu, or

- $\Rightarrow$  Click the Starfish button in [iSpartan Apps & Tools,](https://ispartan.uncg.edu/) or
- ⇒Open Starfish from [Canvas](http://canvas.uncg.edu/) (Account→Profile→Starfish)

Enter your UNCG username and password to log in

# **FIND THE ATTENDANCE TOOL**

- $\triangleleft$  Click the  $\equiv$  icon to open your navigation menu
- Select the *Students* menu option
- Click the *Attendance* tab at the top of your page

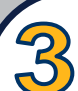

# **SET UP YOUR CLASS SCHEDULE**

If you have not used the attendance feature for your intended course, you will need to set up your class schedule first. Using the filter options on the right side of your screen, filter for the current term and select the course for which you wish to record attendance.

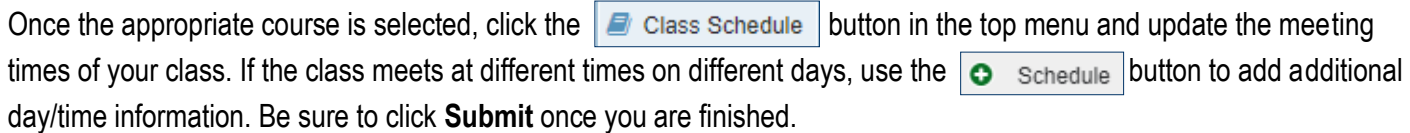

Repeat this step for each course you wish to set up for attendance tracking.

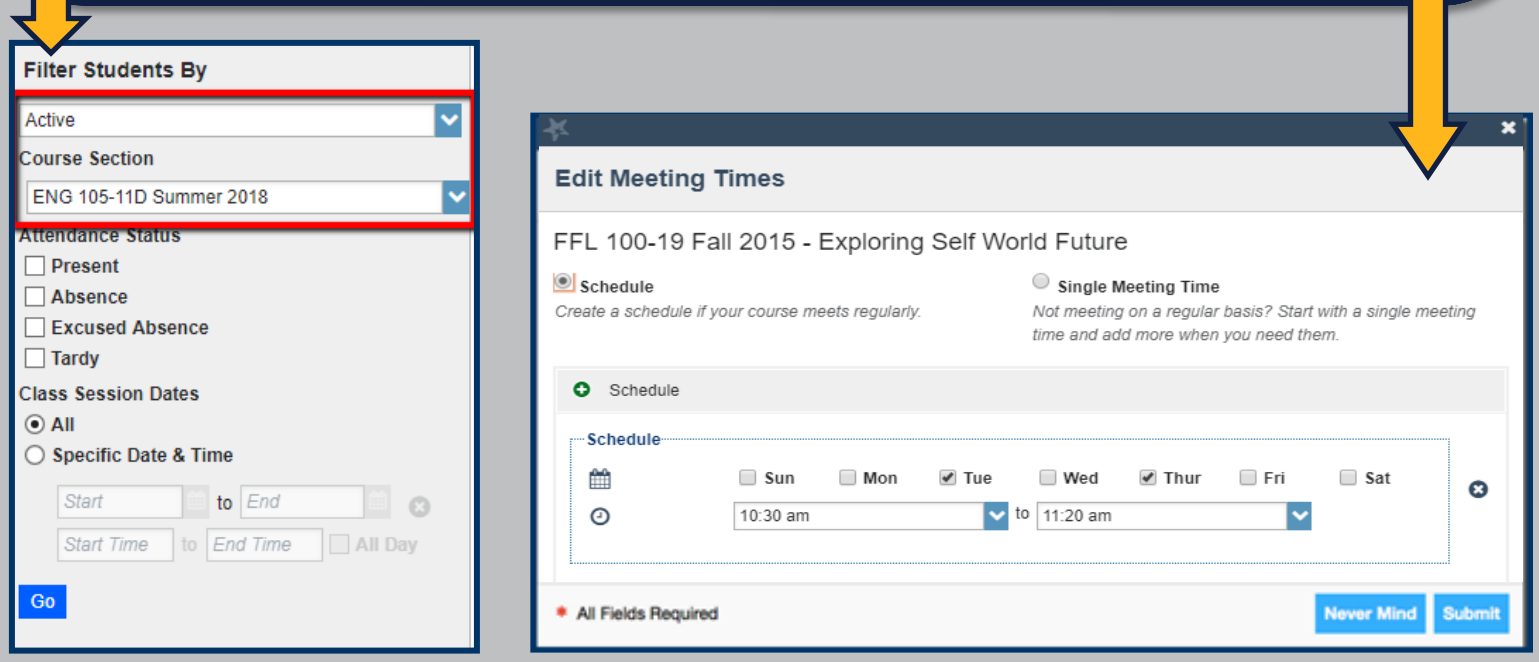

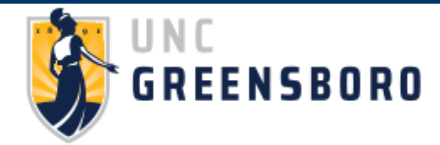

#### **QUESTIONS?**

**EMAIL [STARFISH@UNCG.EDU](mailto:starfish@uncg.edu) FOR SUPPORT**

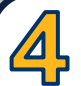

#### **RECORD ATTENDANCE**

To record attendance, first use the filter options on the right to select the relevant course. Then, input student attendance by clicking the  $\Box$  Record Attendance button. Select a course from the drop-down menu that appears and choose the applicable day/time you'd like to record. This will pull up a list of the students in your class.

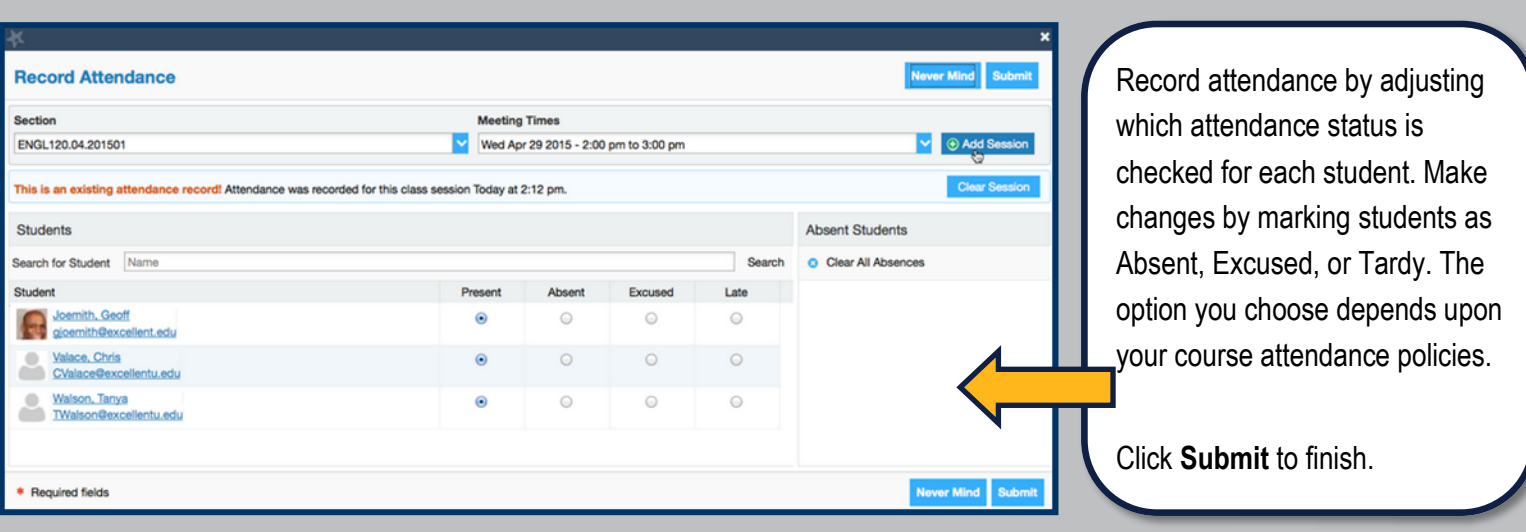

### **REVIEW ATTENDANCE DATA**

Return to the attendance tool and use the filter options to select the desired course to review. When a course is selected, your Starfish page will automatically update to reflect any available attendance data, sorted by student name. Filter this list by attendance status as needed to obtain the information you seek.

You can download your attendance data into an Excel document for record keeping and further sorting. Click on the Attendance Report button and save the file in a secure file location.

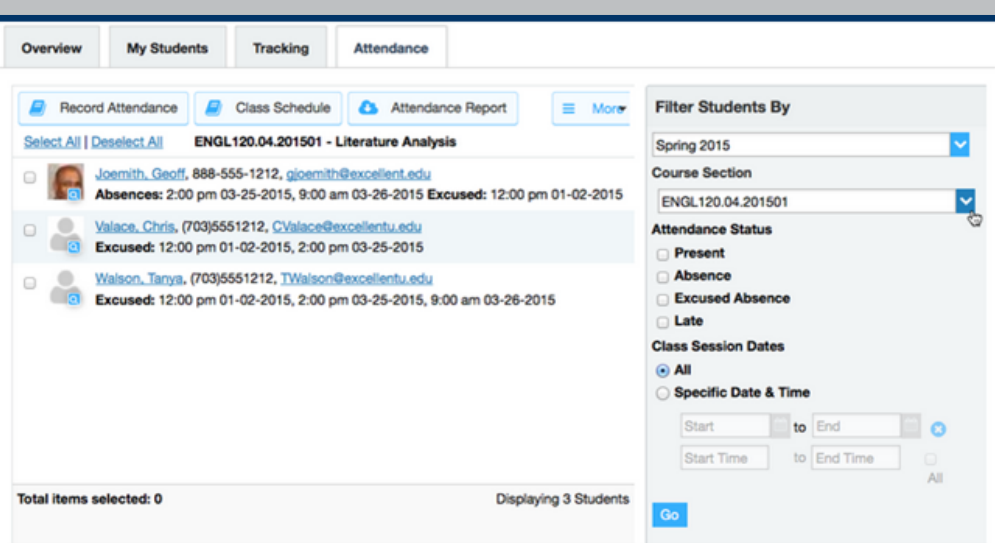

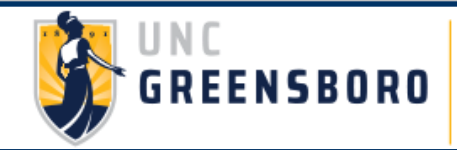